## **Guida all'utilizzo del WebSIT**

Passaggio 1: dalla home page dell'Unione cliccare sull'icona del WebSIT

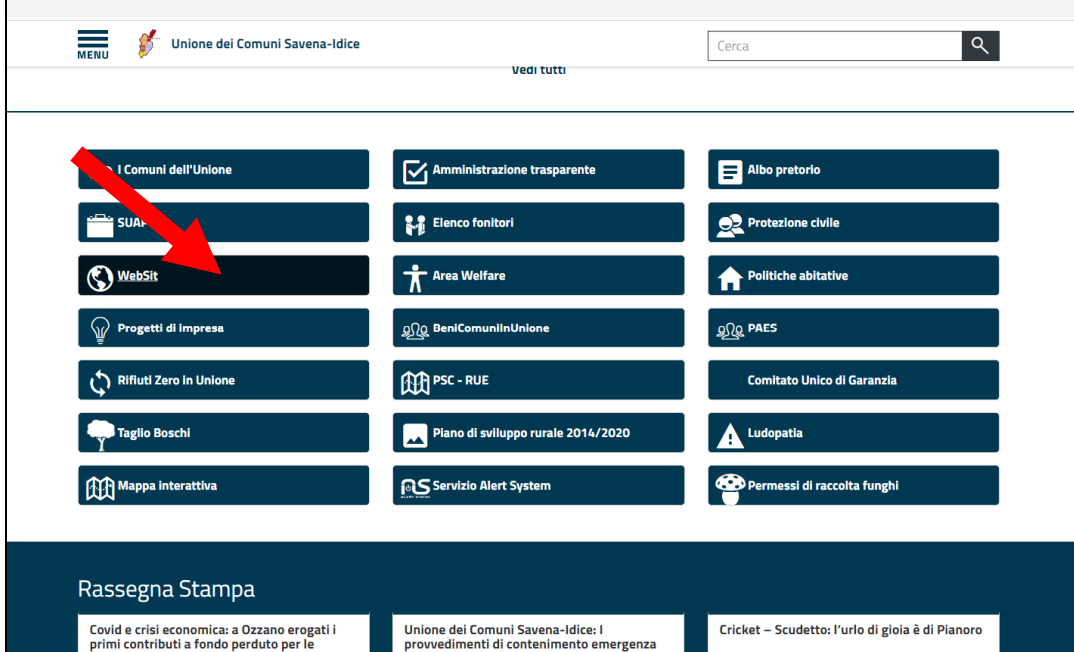

## **Passaggio 2:** selezionare il Comune di interesse cliccandolo

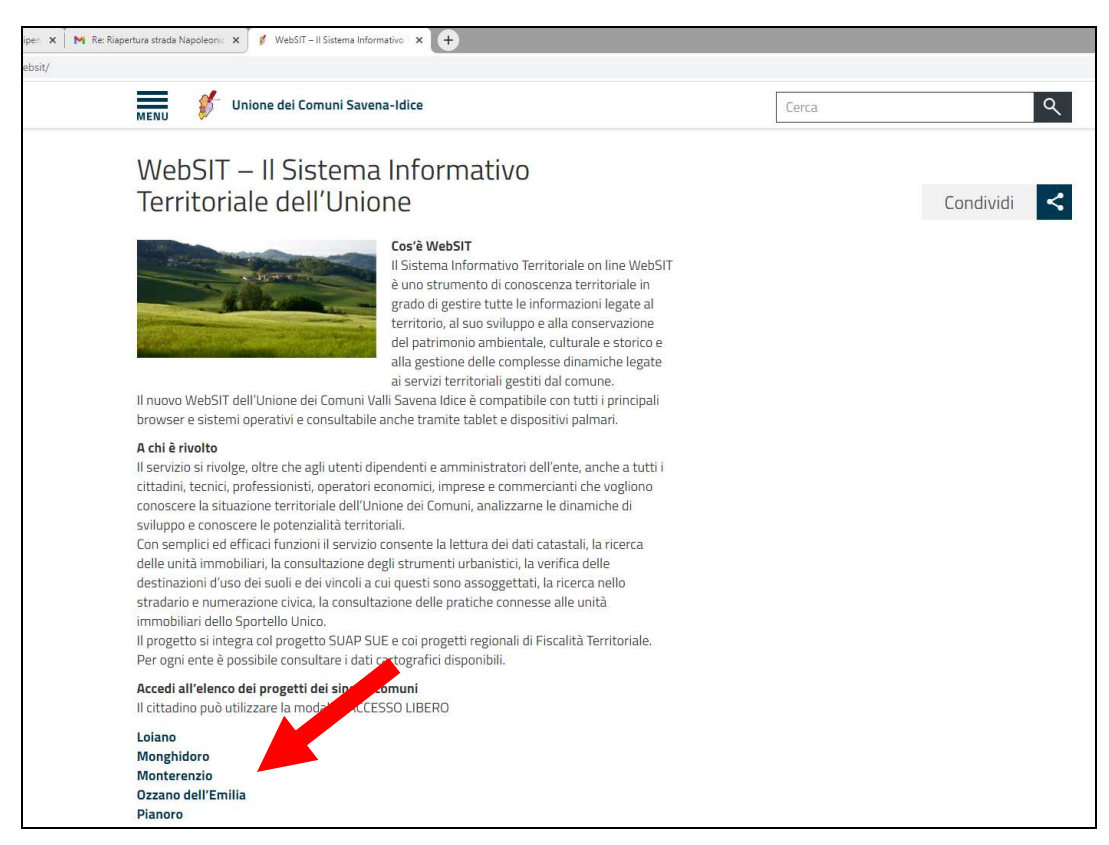

Supponiamo ora di aver cliccato sul Comune di Pianoro

## **Passaggio 3:** selezionare la modalità "accesso libero"

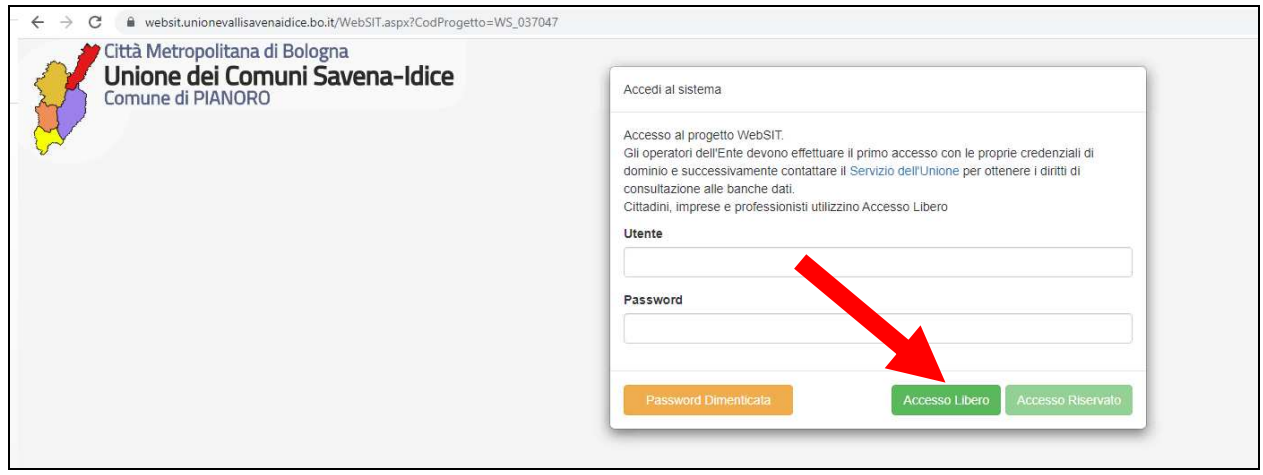

## **Passaggio 4:** individuare l'area di interesse nota la sua identificazione catastale

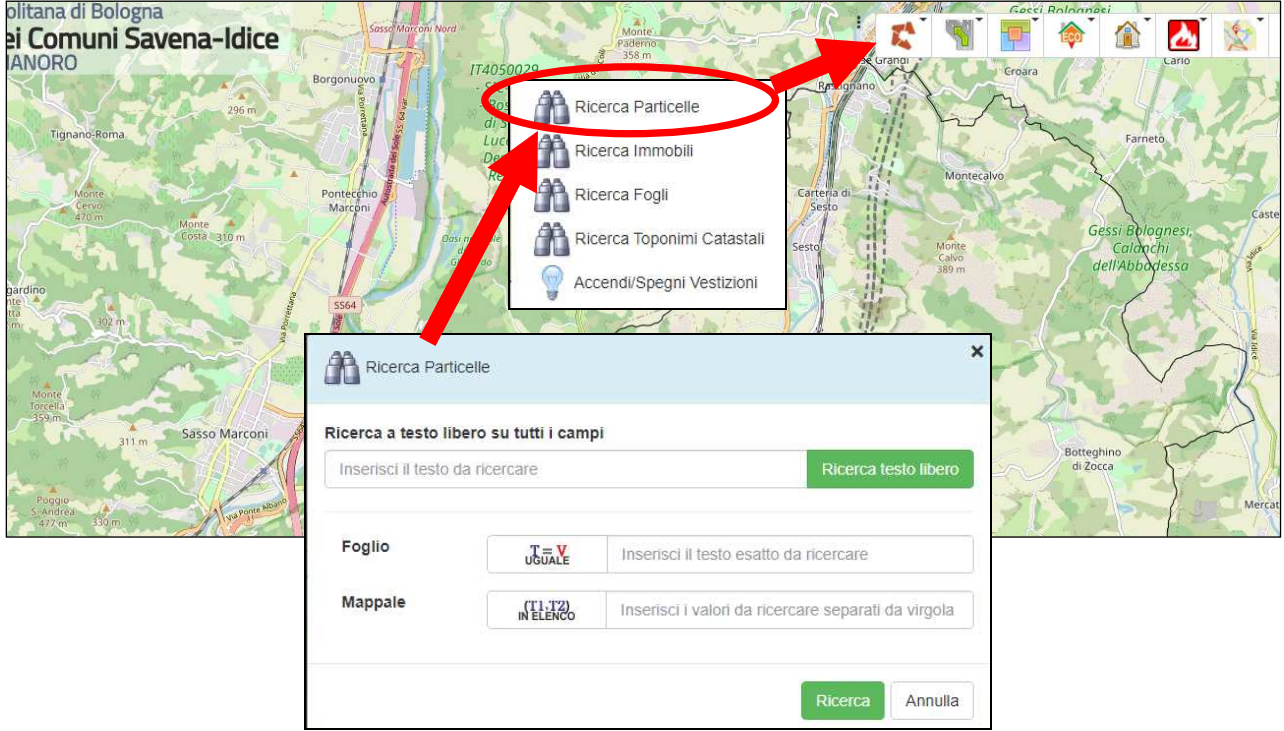

Inserire numeri di foglio e mappale (anche più d'uno separati da una virgola ma senza spazi). Nella maschera che si apre flaggare le sua riga (fraccia rossa) e poi il mappamondo (freccia azzurra)

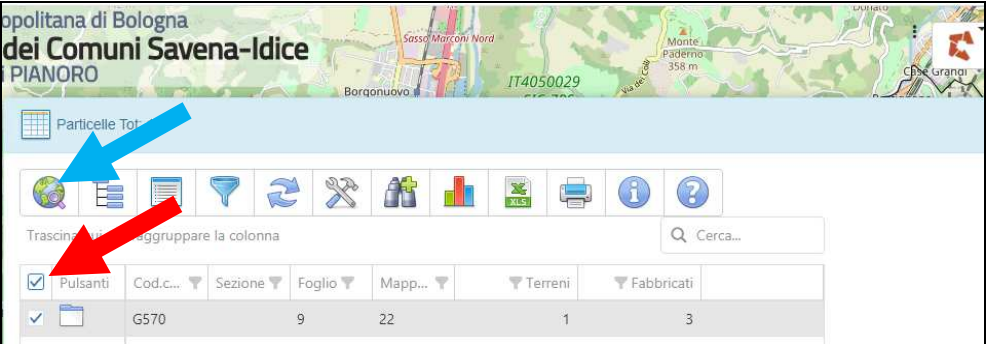

Passaggio 5: attivare mediante l'icona "Modulo territorio" (freccia rossa) la Mappa del Vincolo Idrogeologico (freccia blu)

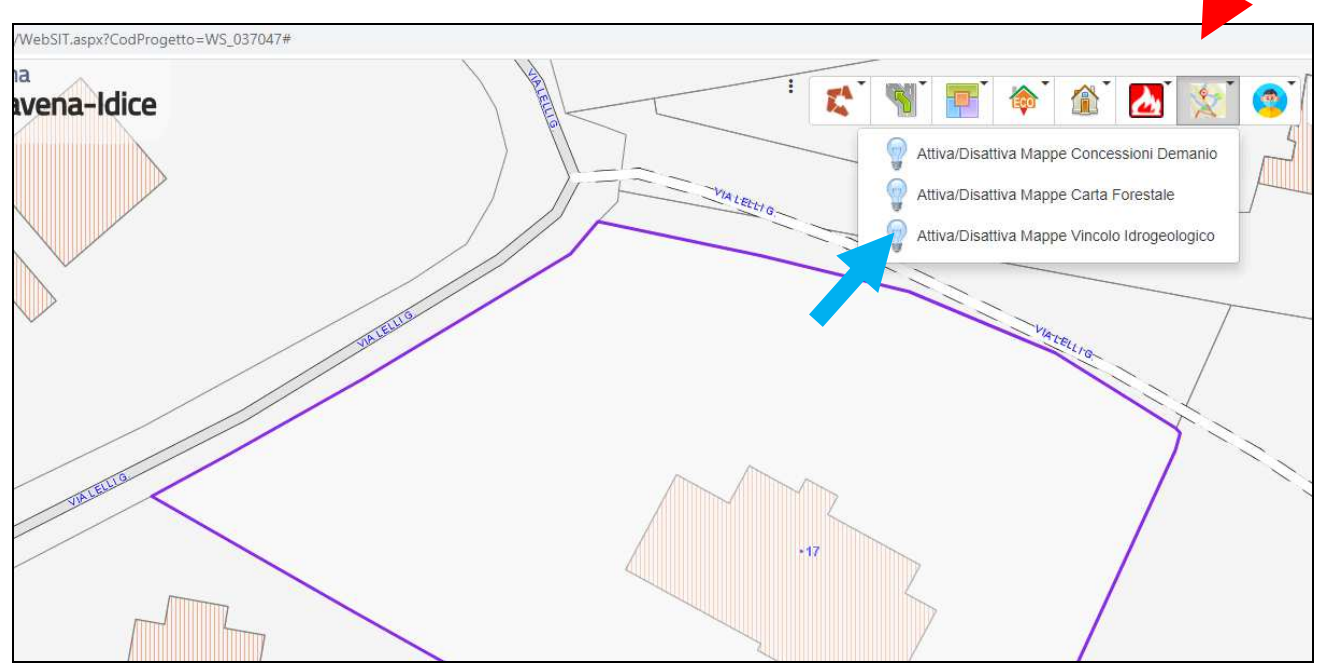

se l'area risulta colorata di rosa significa che essa è SOGGETTA A VINCOLO IDROGEOLOGICO

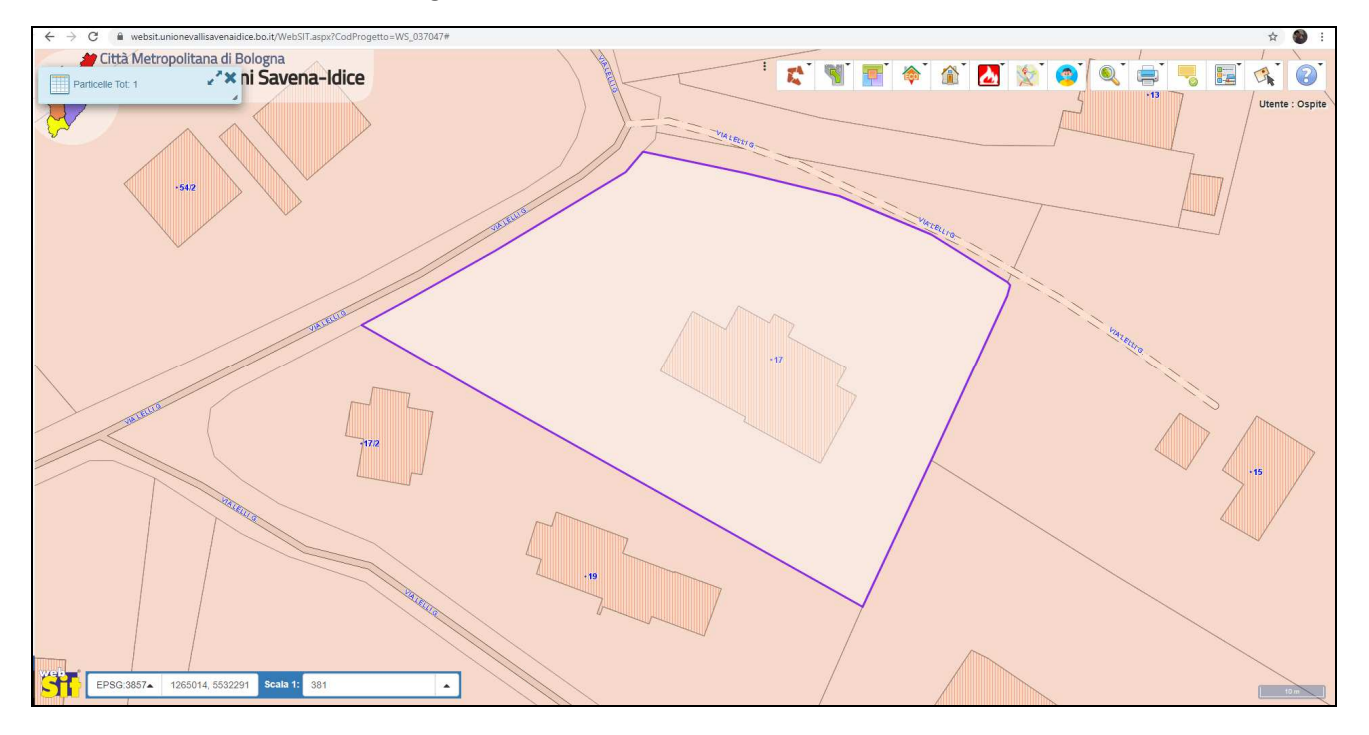

Le zone NON soggette a Vincolo Idrogeologico invece non hanno lo sfondo rosa come nella seguente schermata

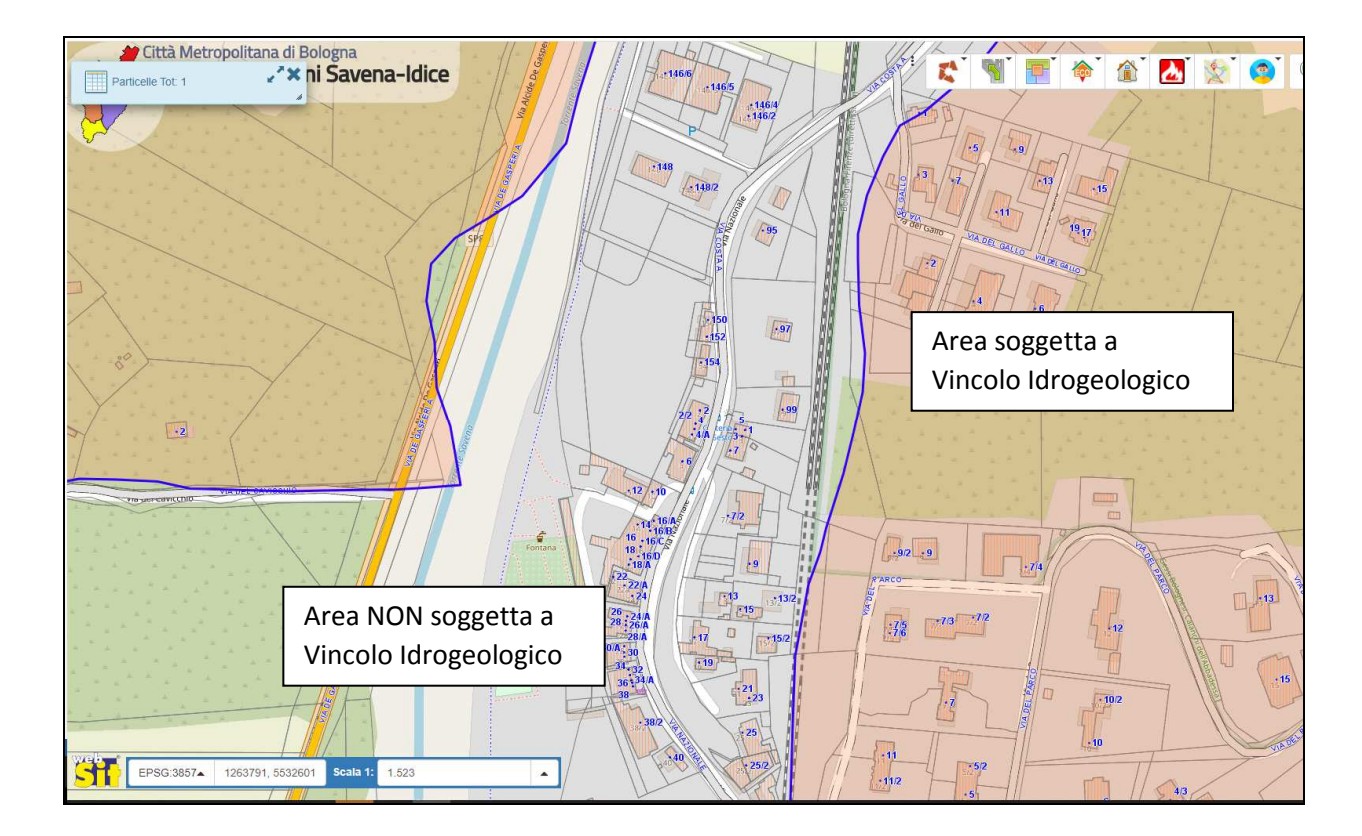